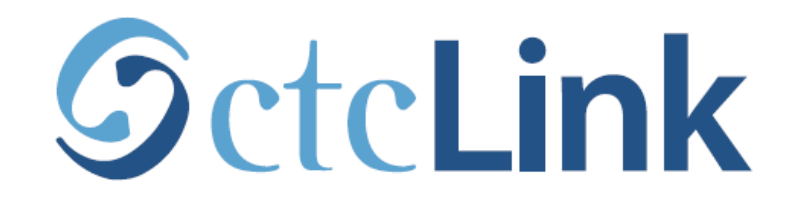

## **BELLINGHAM TECHNICAL COLLEGE**

## **Use ctcLink on your Mobile Device: Get the App**

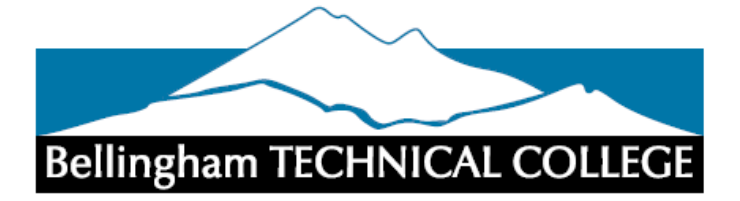

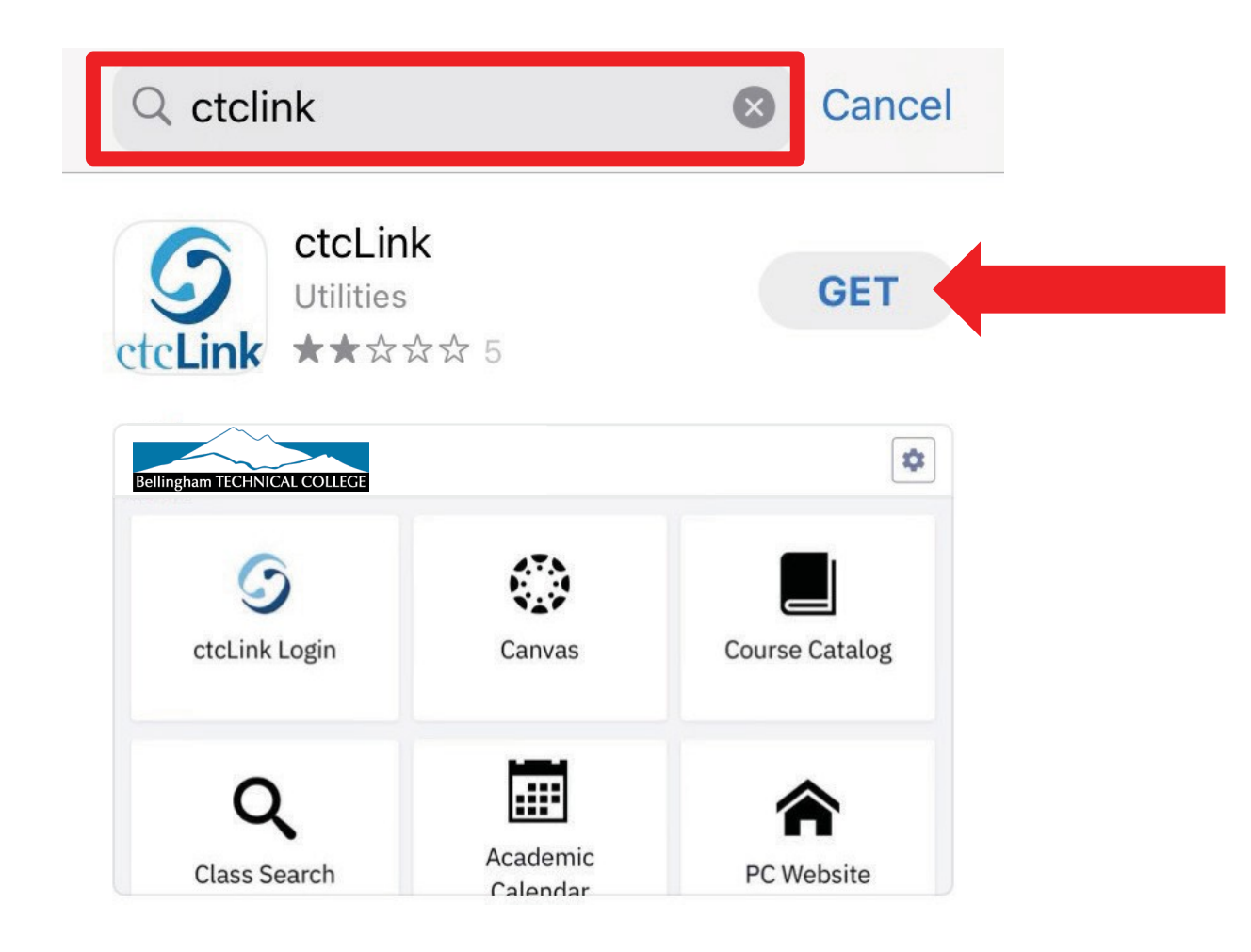

 $Step 1:$  and search for ctclink. Click Get to download the app to your device. Open your device's App Store (iPhone) or Play Store (Android)

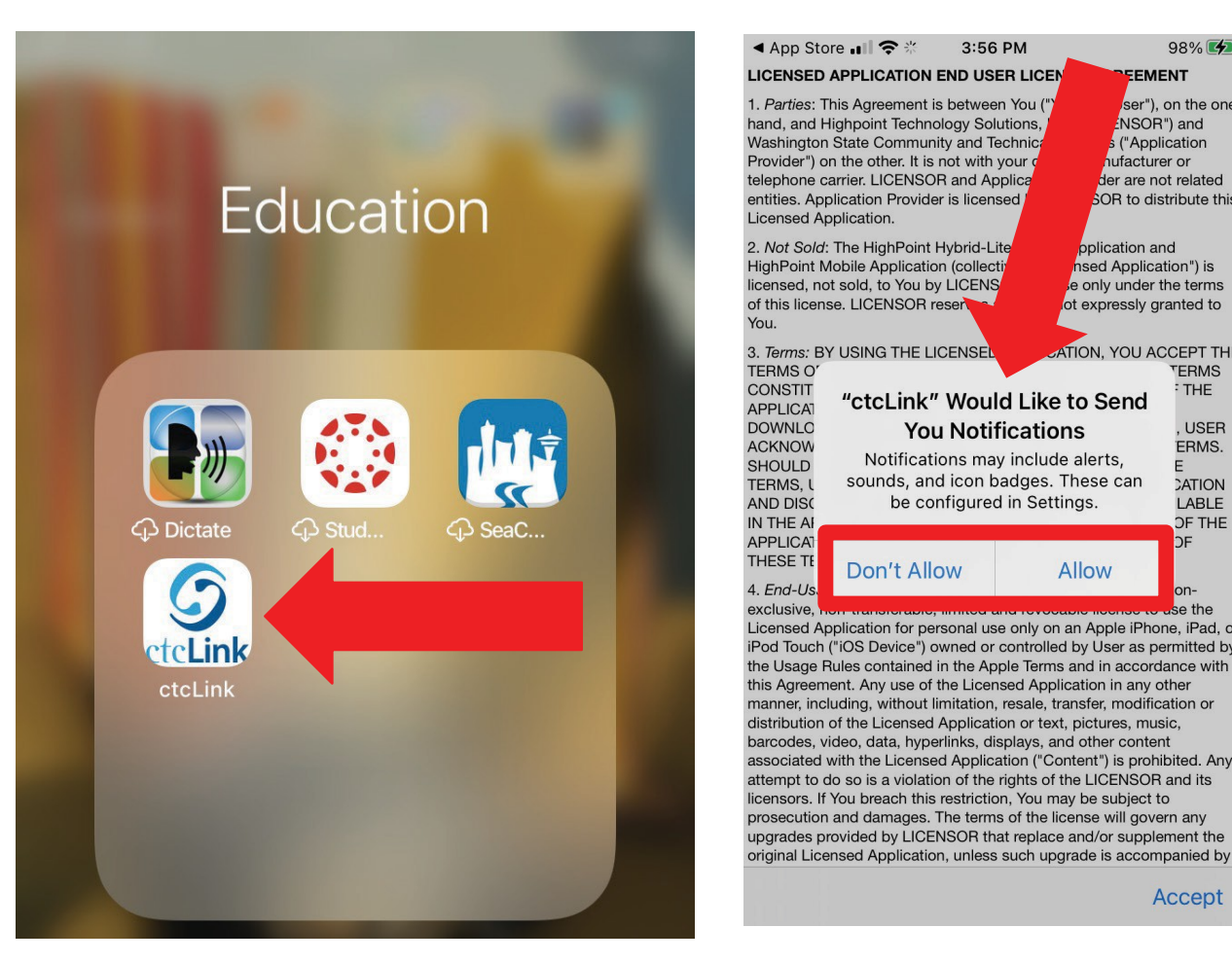

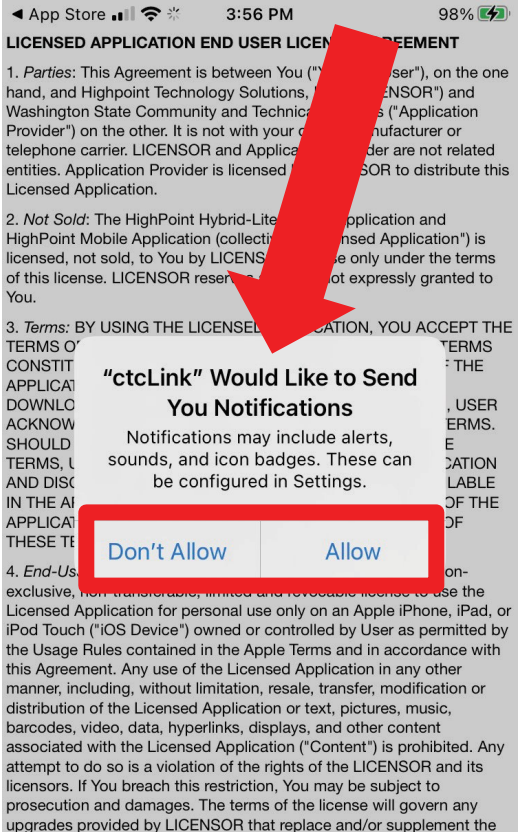

Accept

**Example 3 App Store** and **O**  $3:56$  PM

## LICENSED APPLICATION END USER LICENSE AGREEMENT

1. Parties: This Agreement is between You ("You" or "User"), on the one hand, and Highpoint Technology Solutions, Inc. ("LICENSOR") and Washington State Community and Technical Colleges ("Application Provider") on the other. It is not with your device manufacturer or telephone carrier. LICENSOR and Application Provider are not related entities. Application Provider is licensed by LICENSOR to distribute this Licensed Application.

 $98\%$   $4$ 

Accept

2. Not Sold: The HighPoint Hybrid-Lite-Mobile Application and HighPoint Mobile Application (collectively, "Licensed Application") is licensed, not sold, to You by LICENSOR, for use only under the terms of this license. LICENSOR reserves all rights not expressly granted to You.

3. Terms: BY USING THE LICENSED APPLICATION. YOU ACCEPT THE TERMS OF THIS END USER LICENSE AGREEMENT. THESE TERMS CONSTITUTE A BINDING AGREEMENT, GOVERNING USE OF THE APPLICATION, BETWEEN USER AND LICENSOR. BY DOWNLOADING, INSTALLING, OR USING THE APPLICATION, USER ACKNOWLEDGES AND AGREES TO BE BOUND BY THESE TERMS. SHOULD USER NOT ACKNOWLEDGE AND AGREE TO THESE TERMS, USER MUST IMMEDIATELY UNINSTALL THIS APPLICATION AND DISCONTINUE ITS USE. THESE TERMS ARE ALSO AVAILABLE IN THE APPLICATION'S ABOUT SCREEN. CONTINUED USE OF THE APPLICATION SIGNIFIES YOUR CONTINUED ACCEPTANCE OF THESE TERMS AND ANY CHANGES TO THEM.

4. End-User License: LICENSOR grants the User a personal, nonexclusive, non-transferable, limited and revocable license to use the Licensed Application for personal use only on an Apple iPhone, iPad, or iPod Touch ("iOS Device") owned or controlled by User as permitted by the Usage Rules contained in the Apple Terms and in accordance with this Agreement. Any use of the Licensed Application in any other manner, including, without limitation, resale, transfer, modification or distribution of the Licensed Application or text, pictures, music, barcodes, video, data, hyperlinks, displays, and other content associated with the Licensed Application ("Content") is prohibited. Any attempt to do so is a violation of the rights of the LICENSOR and its licensors. If You breach this restriction, You may be subject to prosecution and damages. The terms of the license will govern any upgrades provided by LICENSOR that replace and/or supplement the original Licensed Application, unless such upgrade is

You must accept the terms to use the ctcLink mobile app.

Step 2: your notification preferences. Then scroll all the way to bottom<br>and click "Accept".

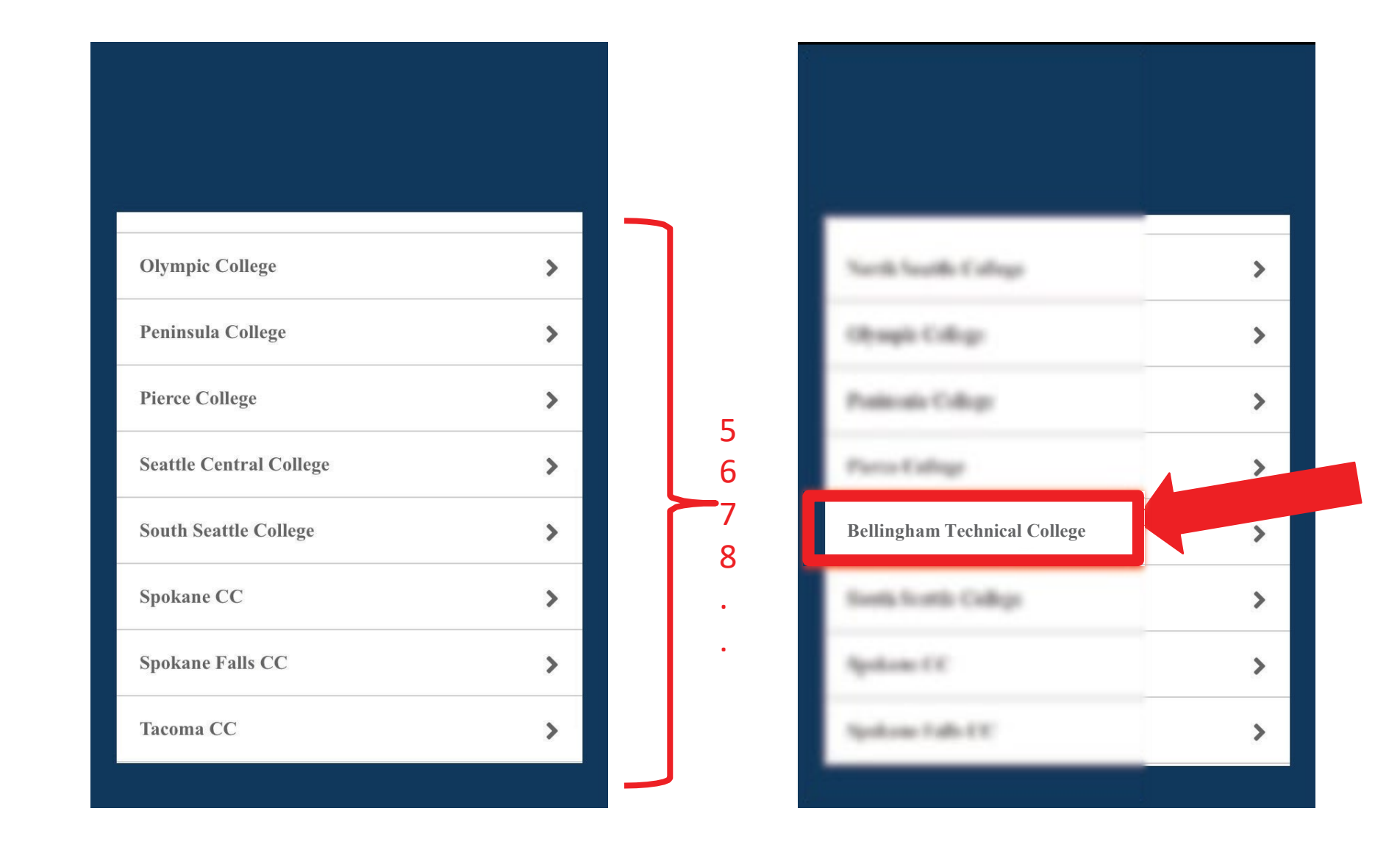

Step 3: Select your Institution from the list. Scroll to see more options.

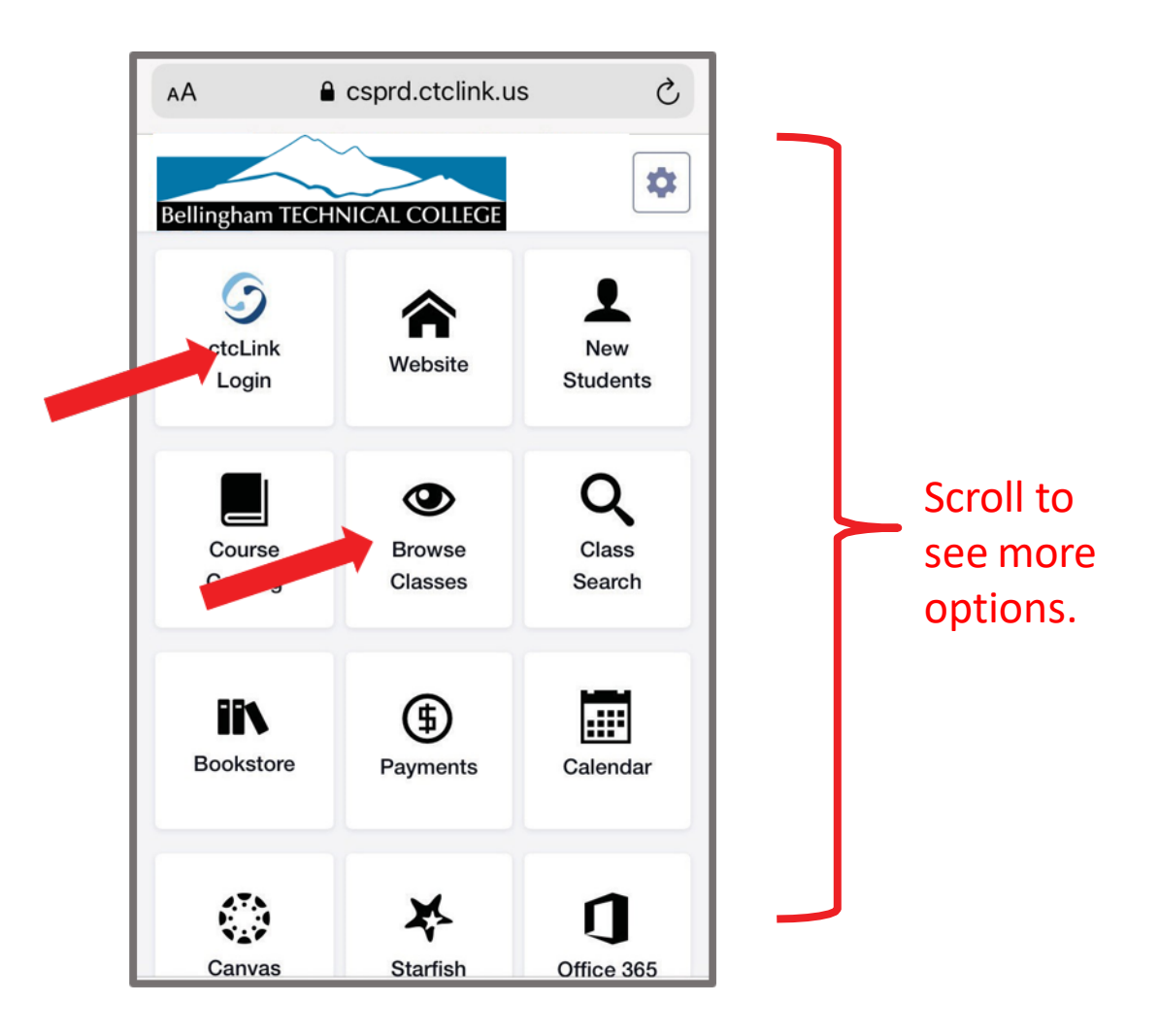

Click on the tiles to log in to ctcLink. You can also Browse Classes Step 4: or view other important sites such as Office 365 and Canvas

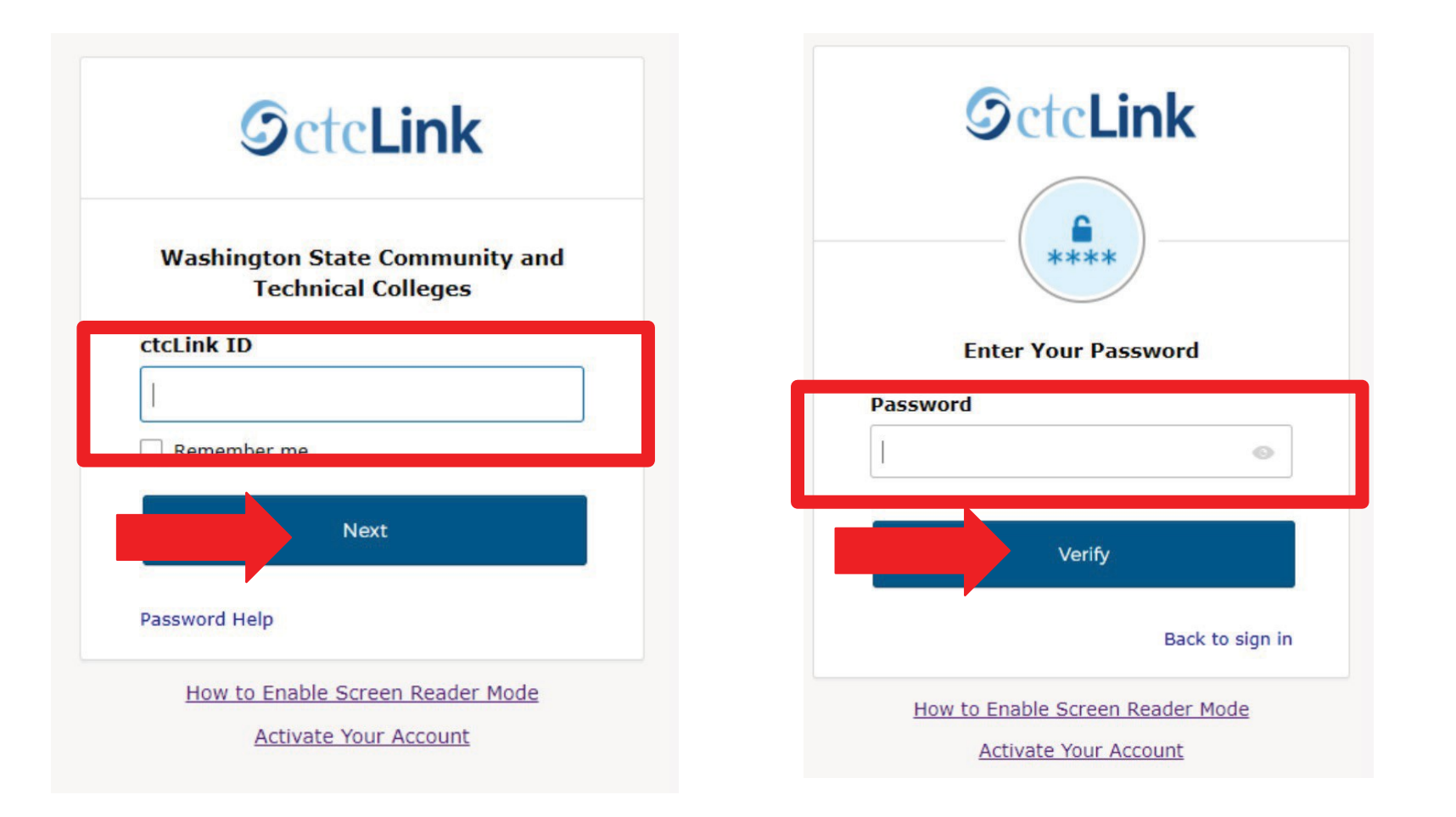

## Step 5: Log in to your account. a) Enter your ctcLink ID and click Next. b) Enter your ctcLink password and click Verify.

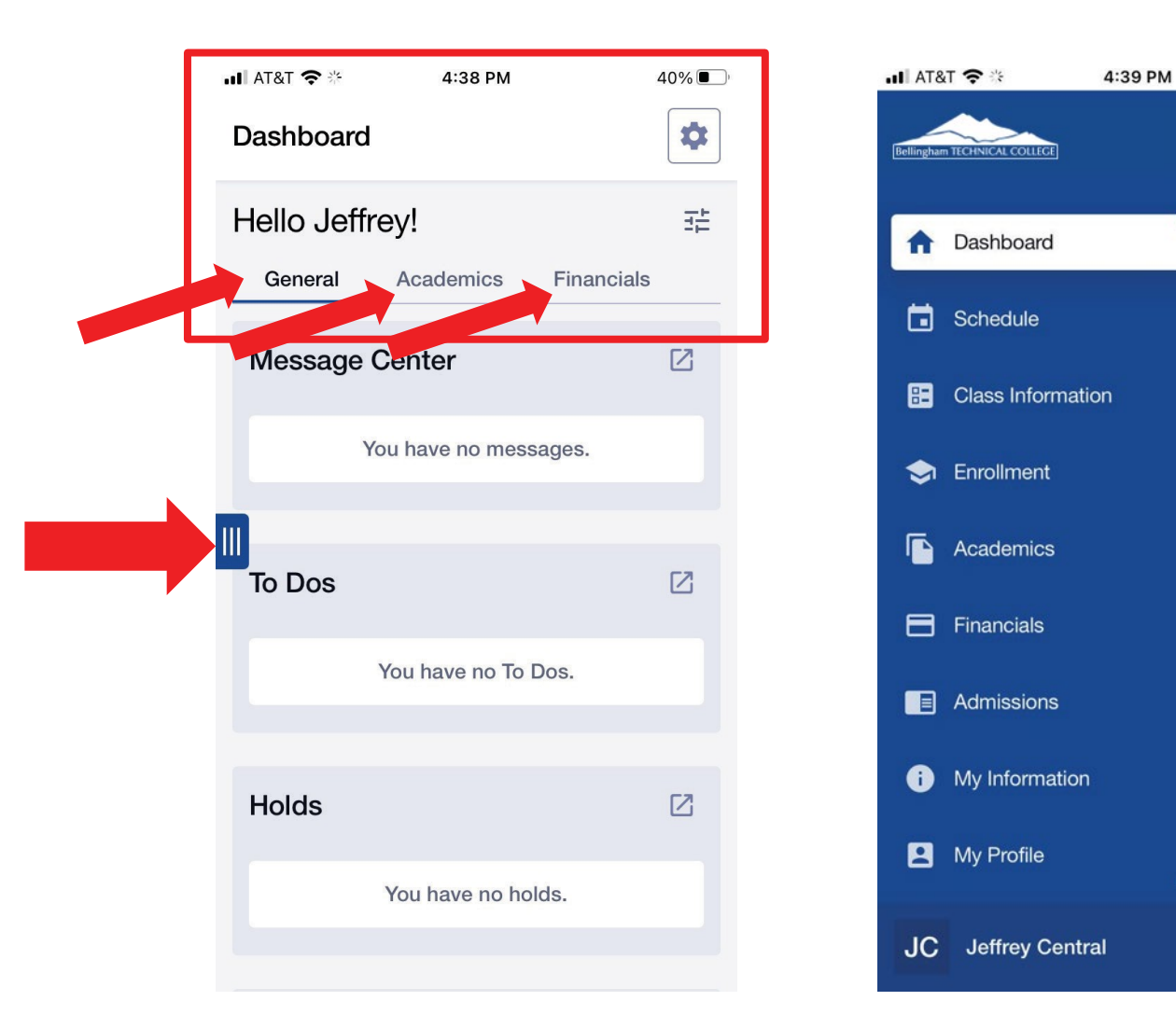

Step 6: View info on your Dashboard or use the 3-line menu icon to<br>Step 6: Sevent the navigation har to complete other tacks expand the navigation bar to complete other tasks.

40%■

.

괢

 $\boxtimes$ 

 $\boxtimes$ 

×.

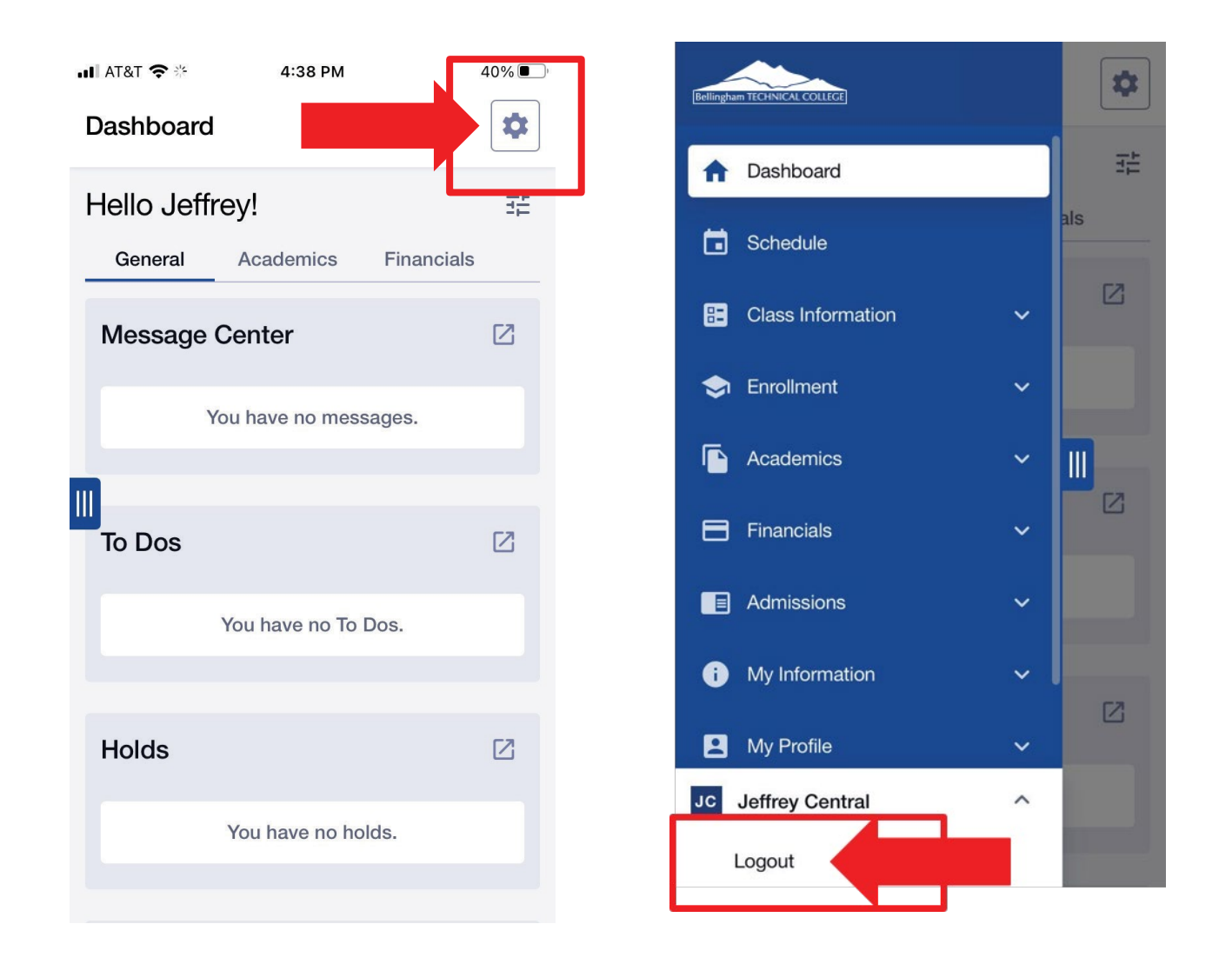

 $Step 7:$  Use the gear icon on the top right of your Dashboard to change institutions. Log out at the bottom of the navigation bar.